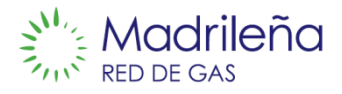

# Manual de la Oficina Virtual de Madrileña Red de Gas

<span id="page-0-0"></span>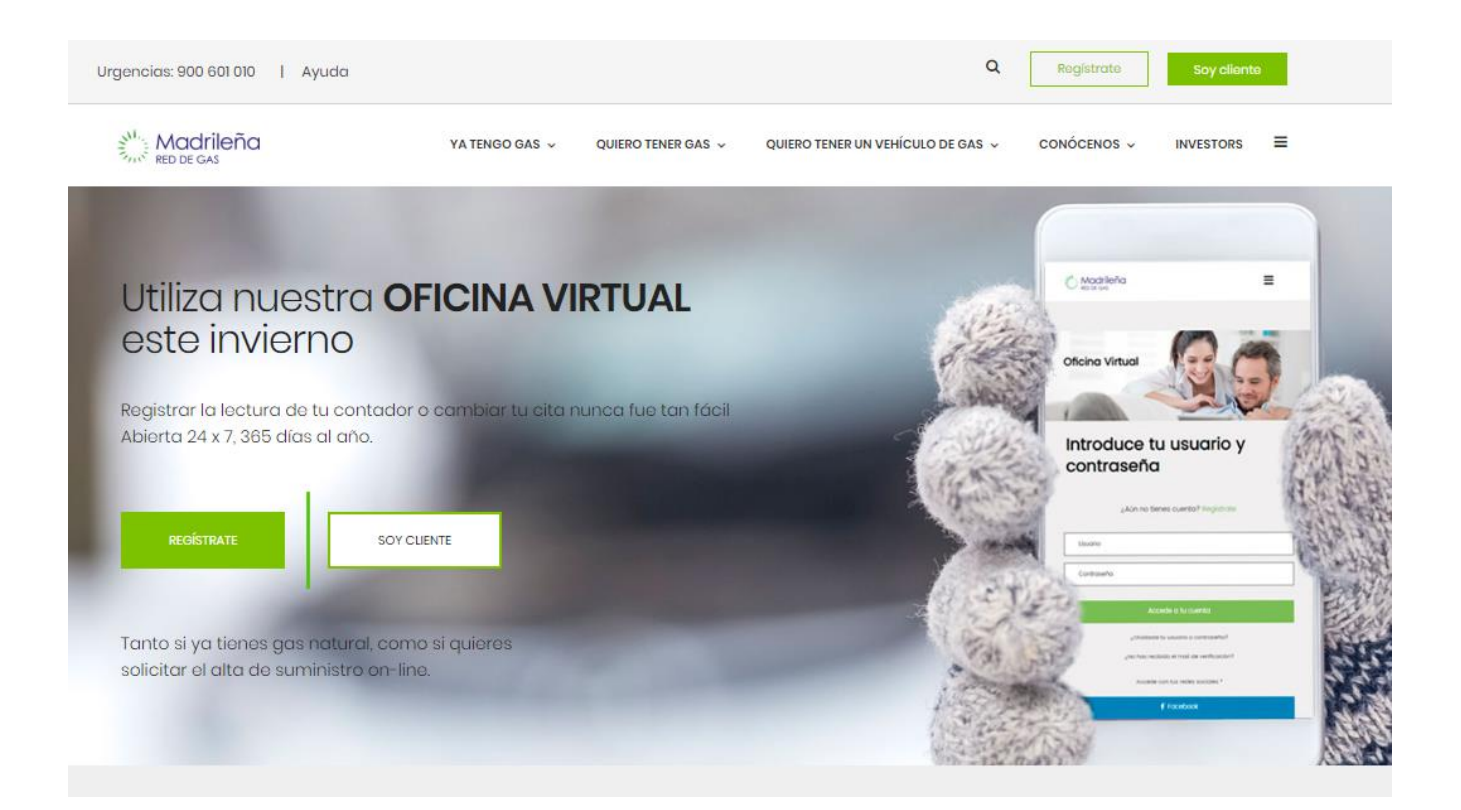

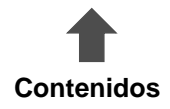

# **Contenido**

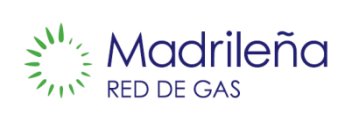

<span id="page-1-0"></span>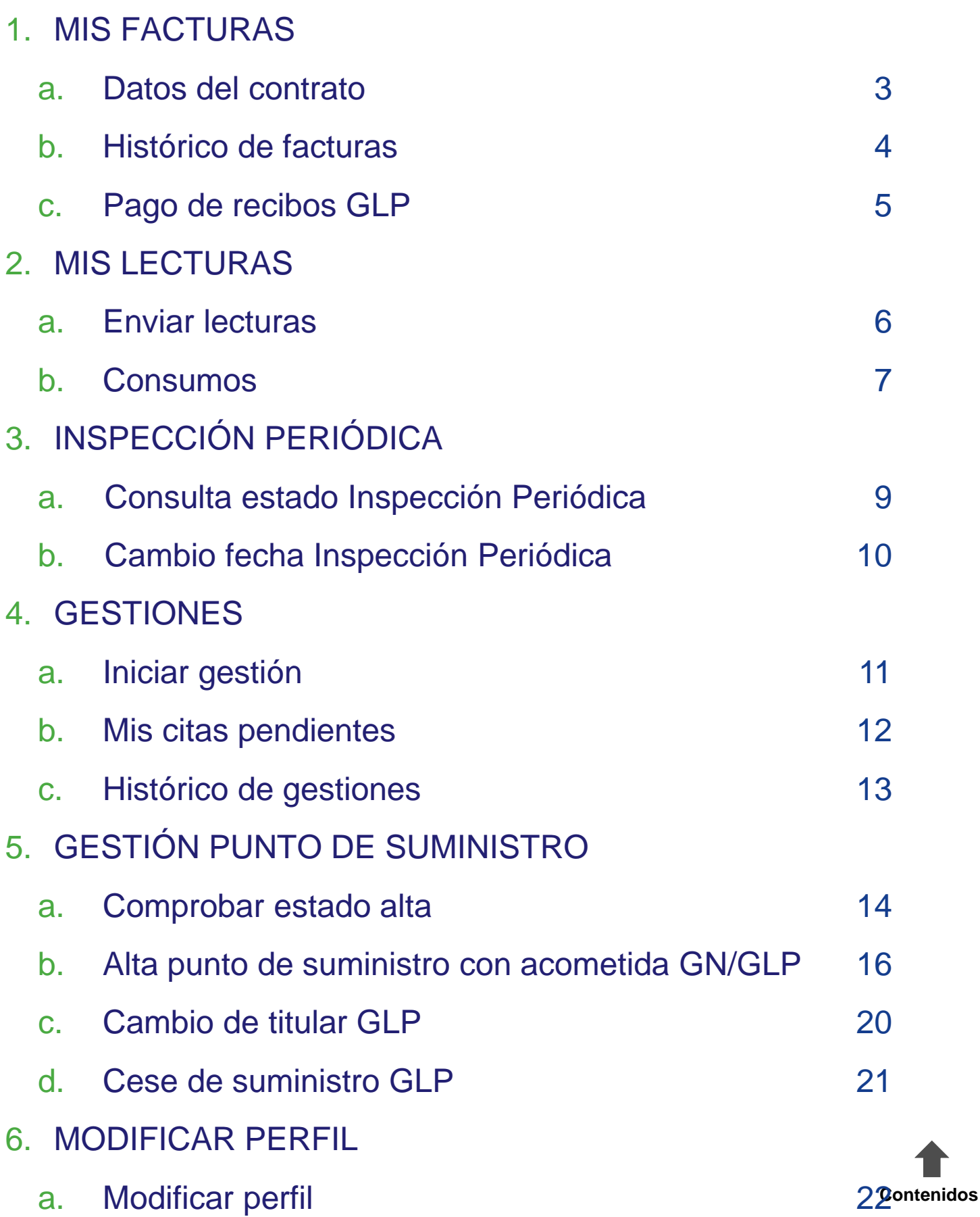

# **Datos del contrato**

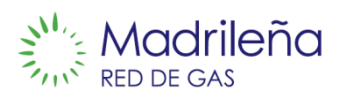

### **Descripción**

Contiene los pasos para modificar los datos del contrato de GLP.

### **Manual**

#### 1. Accede a **MIS FACTURAS / Datos del contrato.**

T.

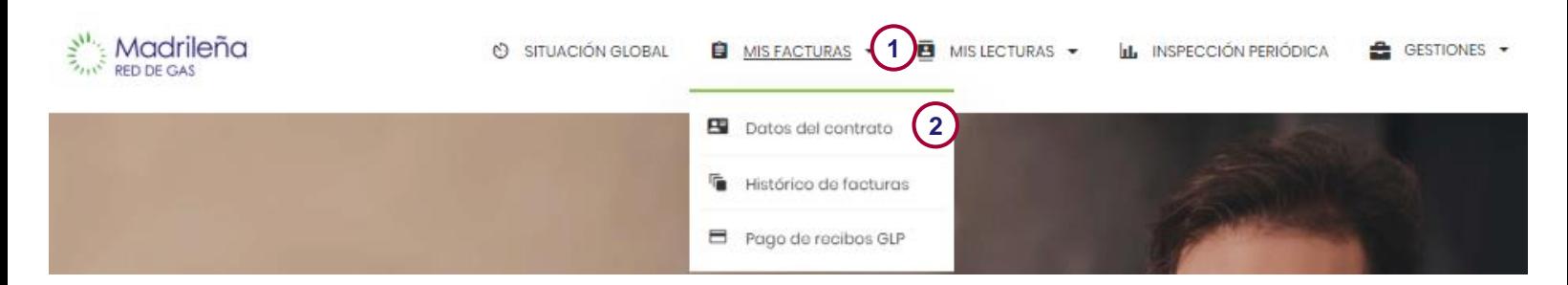

2. En esta ventana puedes modificar los datos del titular del contrato de GLP (3), la dirección de correspondencia (4) y los datos bancarios (5).

<span id="page-2-0"></span>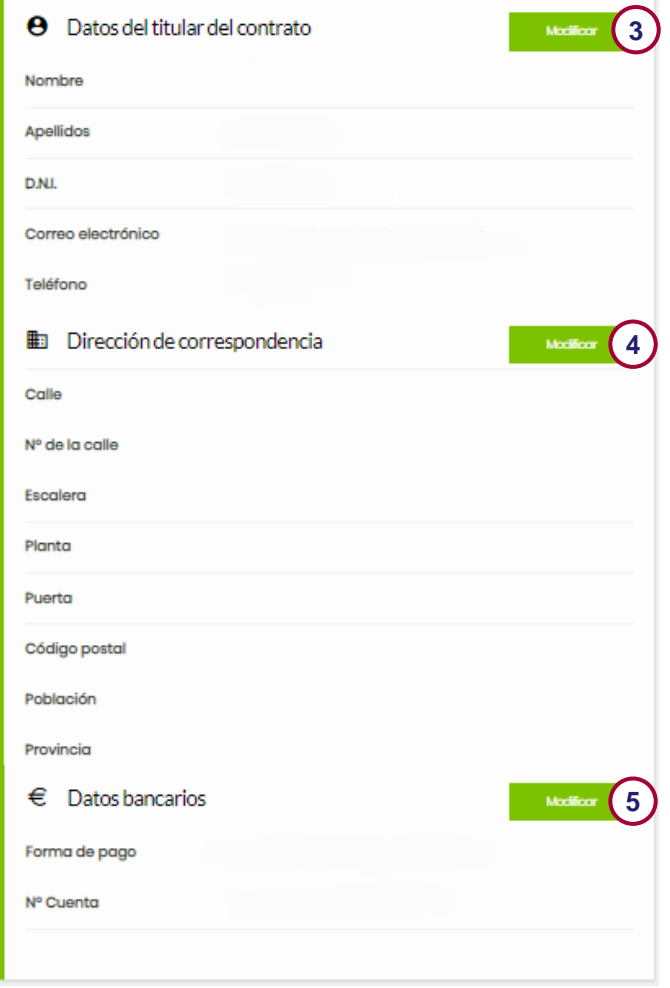

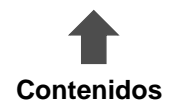

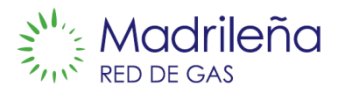

Contiene los pasos para visualizar el histórico de facturas de GLP.

### **Consideraciones generales**

- La descarga de facturas en PDF sólo está disponible para facturas emitidas después del 14 de junio de 2019.
- Para las facturas emitidas antes del 14 de junio de 2019 se puede consultar su número de factura, la fecha, el estado de pago, el importe y el consumo.

### **Manual**

1. Accede a **MIS FACTURAS / Histórico de facturas**.

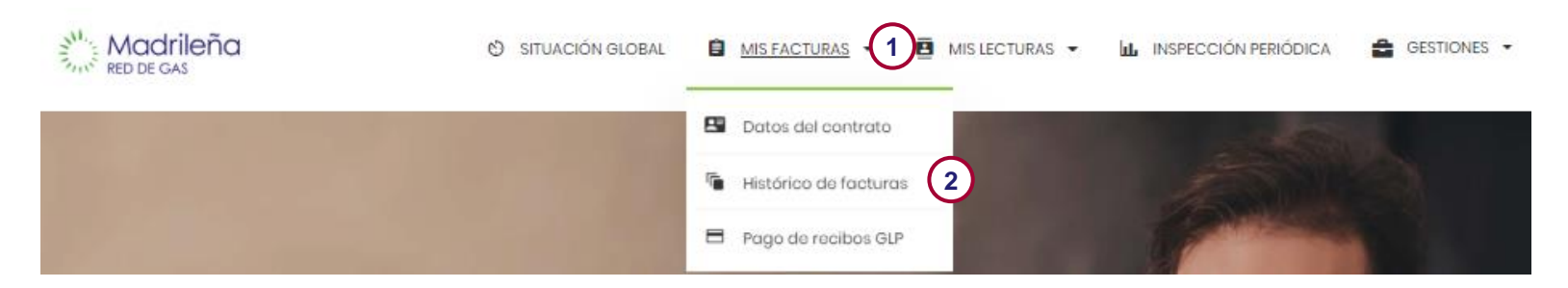

- 2. Esta ventana te muestra todas tus facturas y el estado en el que se encuentran (pagadas/pendientes de pago).
- 3. Puedes clicar en el botón **imprimir factura (3)** para generar una factura digital en PDF.

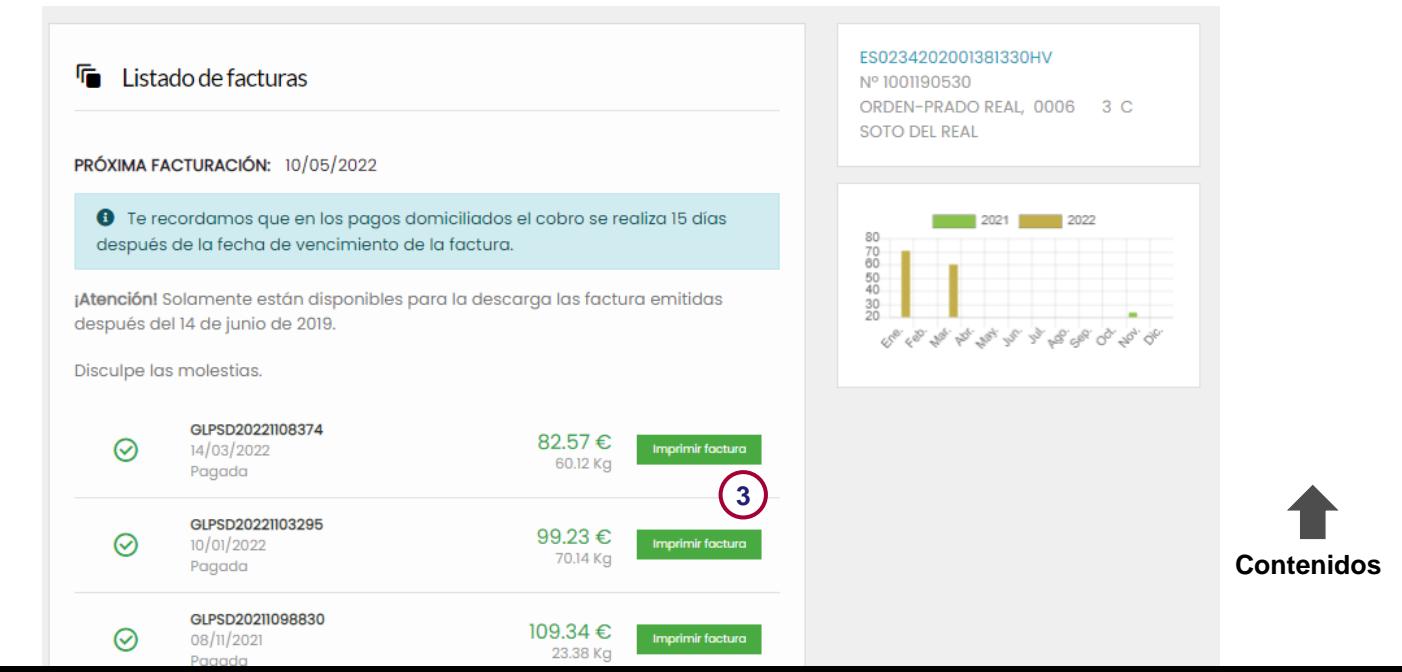

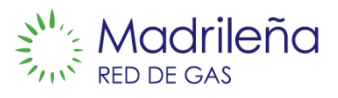

Contiene los pasos para realizar el pago de una factura.

### **Manual**

#### 1. Accede a **MIS FACTURAS / Pago de recibos GLP.**

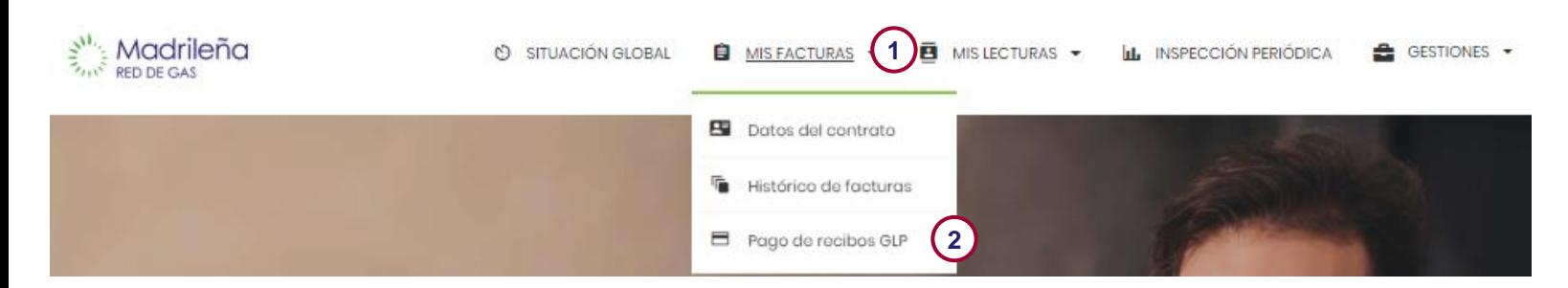

2. Esta página te redirigirá a una pagina segura de CaixaBank para realizar el pago de una factura de GLP.

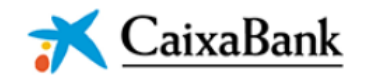

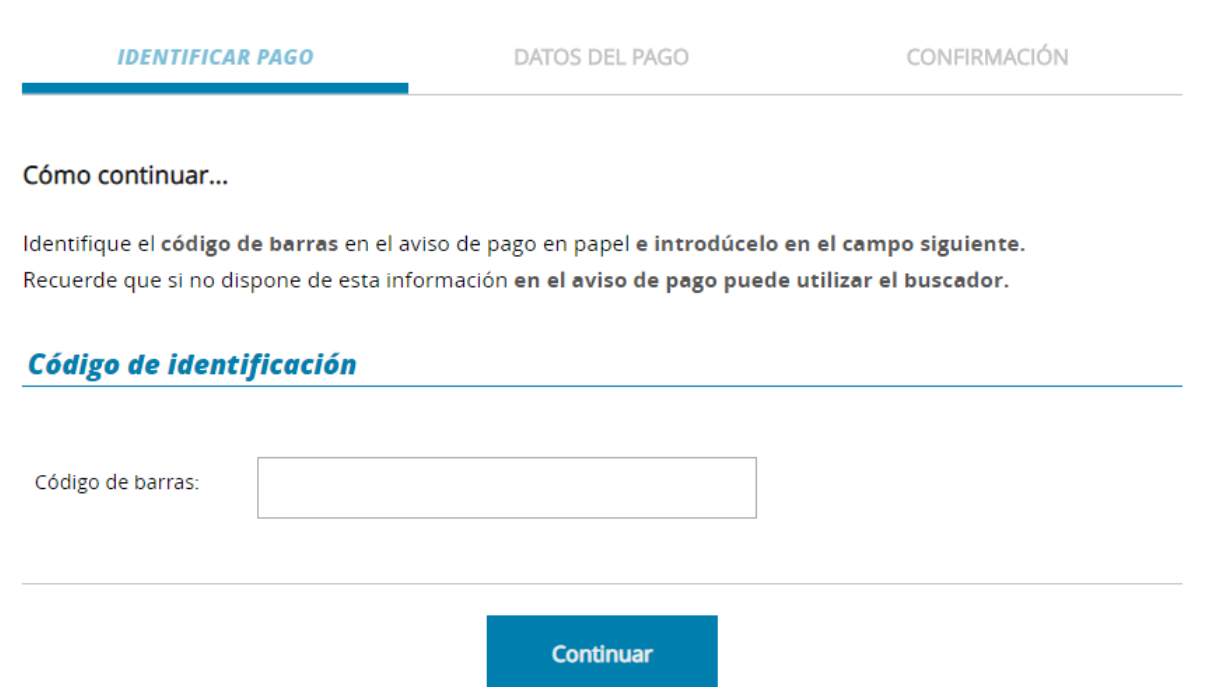

3. Sigue los pasos de la web de CaixaBank.

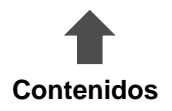

# **Enviar lecturas**

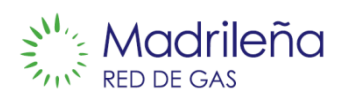

**Contenidos**

### **Descripción**

Contiene los pasos para enviar la lectura del contador.

### **Consideraciones generales**

- Si tu contador está dentro de tu vivienda, al menos una vez al año, necesitaremos acceder a tu contador para tener una lectura real o recibir lectura y foto de tu contador.
- Si tu lectura es enviada dentro del periodo indicado, se facturará el consumo real de tu contador.
- Si tu lectura es enviada fuera del periodo indicado, solamente se tendrá en cuenta para estimar tu consumo.
- $\triangleright$  Si nos envías foto del contador la lectura se considerará real, de lo contrario la lectura se considerará facilitada.

#### **Manual**

#### 1. Accede a **MIS LECTURAS / Enviar lecturas.**

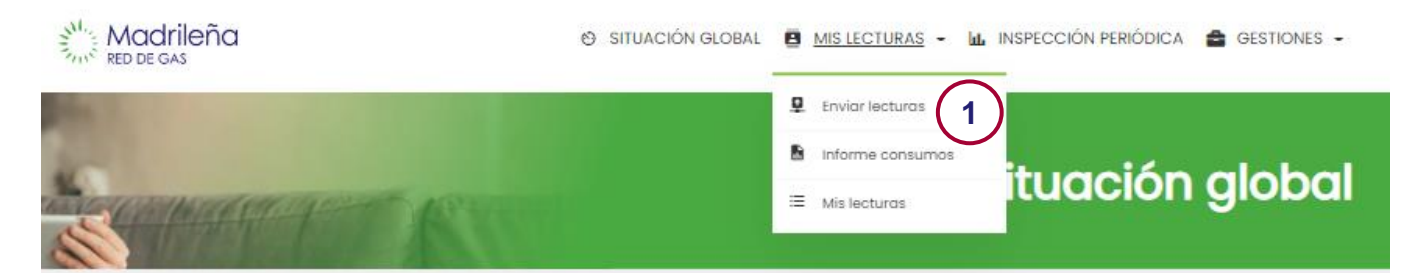

2. Introduce la lectura de tu contador. En caso de que la lectura tenga 4 dígitos deberás introducir un 0 delante.

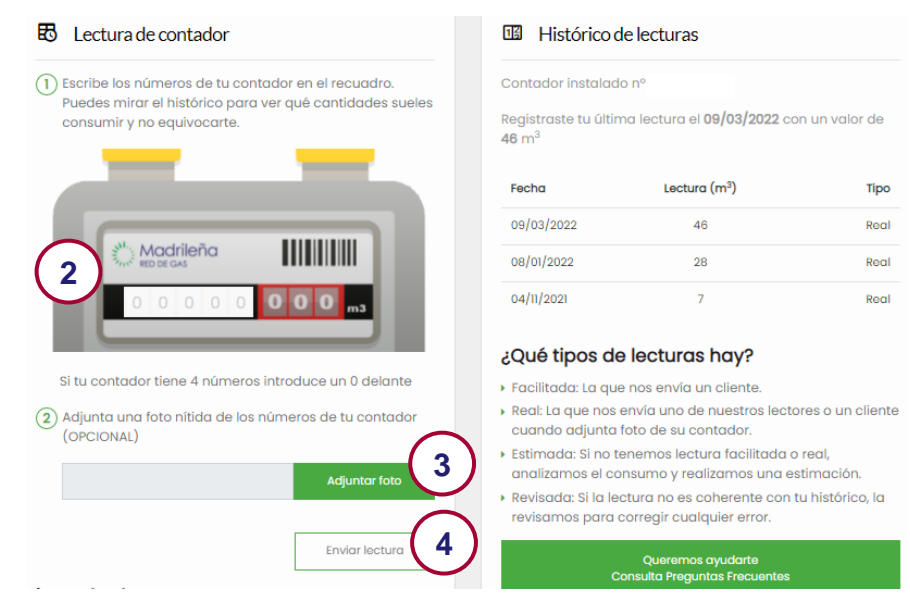

- 3. Adjunta una foto donde se vea nítidamente la lectura y el número de serie del contador.
- <span id="page-5-0"></span>4. Clica en **Enviar lecturas.** En este apartado también dispondrás del **Histórico de tus lec[tura](#page-0-0)s.**

# **Consumos**

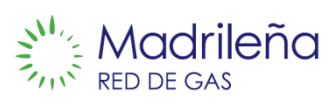

# **Descripción**

Contiene los pasos para consultar tu historial de consumos.

### **Manual**

#### 1. Accede a **MIS LECTURAS / Informe consumos.**

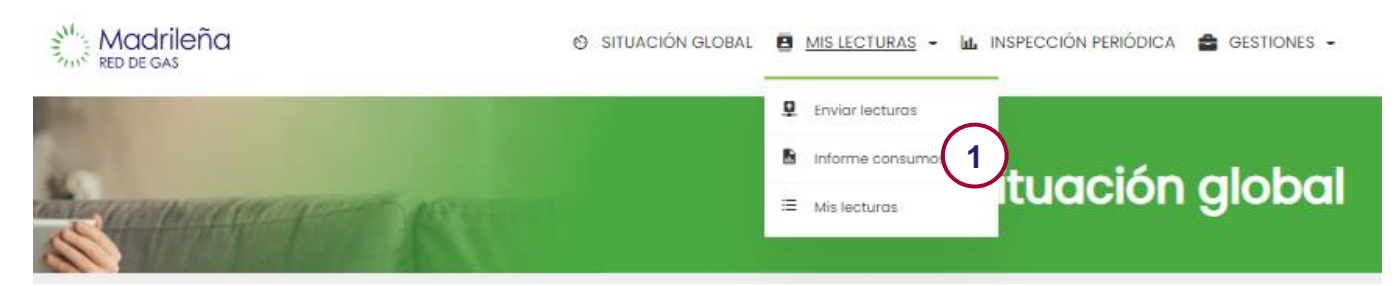

2. En esta ventana puedes consultar tu histórico de **lecturas y consumos** correspondientes a lecturas **reales, estimadas o facilitadas.** 

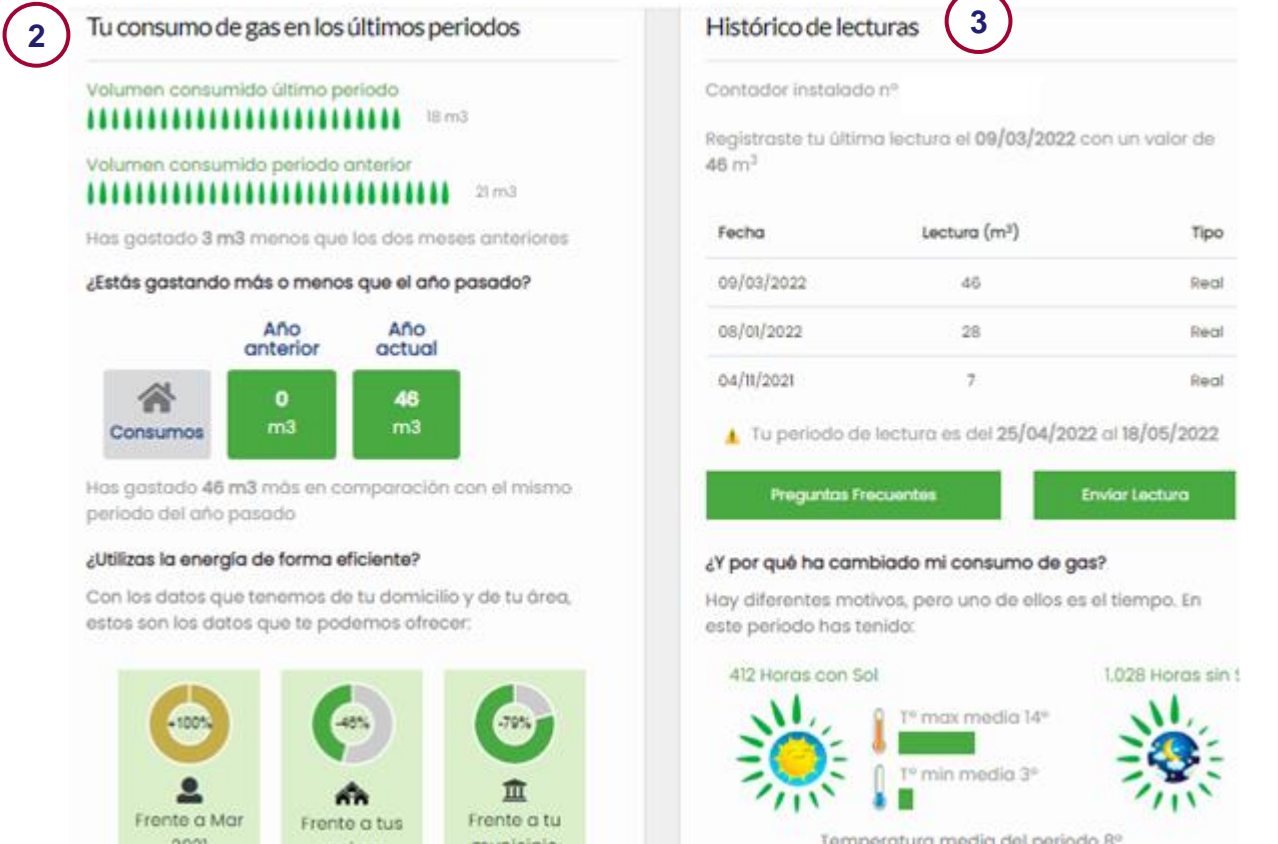

<span id="page-6-0"></span>3. Puedes visualizar tus consumos de los últimos 12 o 24 meses y compararlos con el año anterior.

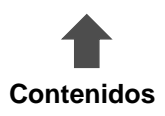

# **Consumos**

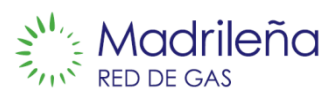

### **Descripción**

Contiene los pasos para consultar tu historial de lecturas

### **Manual**

#### 1. Accede a **MIS LECTURAS / Mis lecturas.**

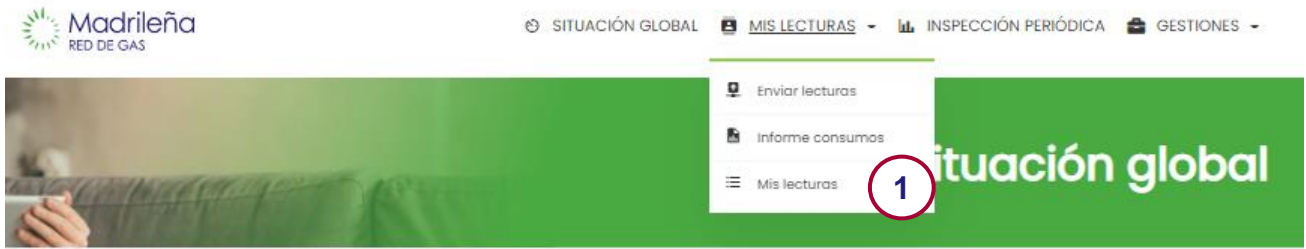

2. En esta ventana puedes consultar tu histórico de **lecturas** correspondientes a lecturas **reales, estimadas o facilitadas.** 

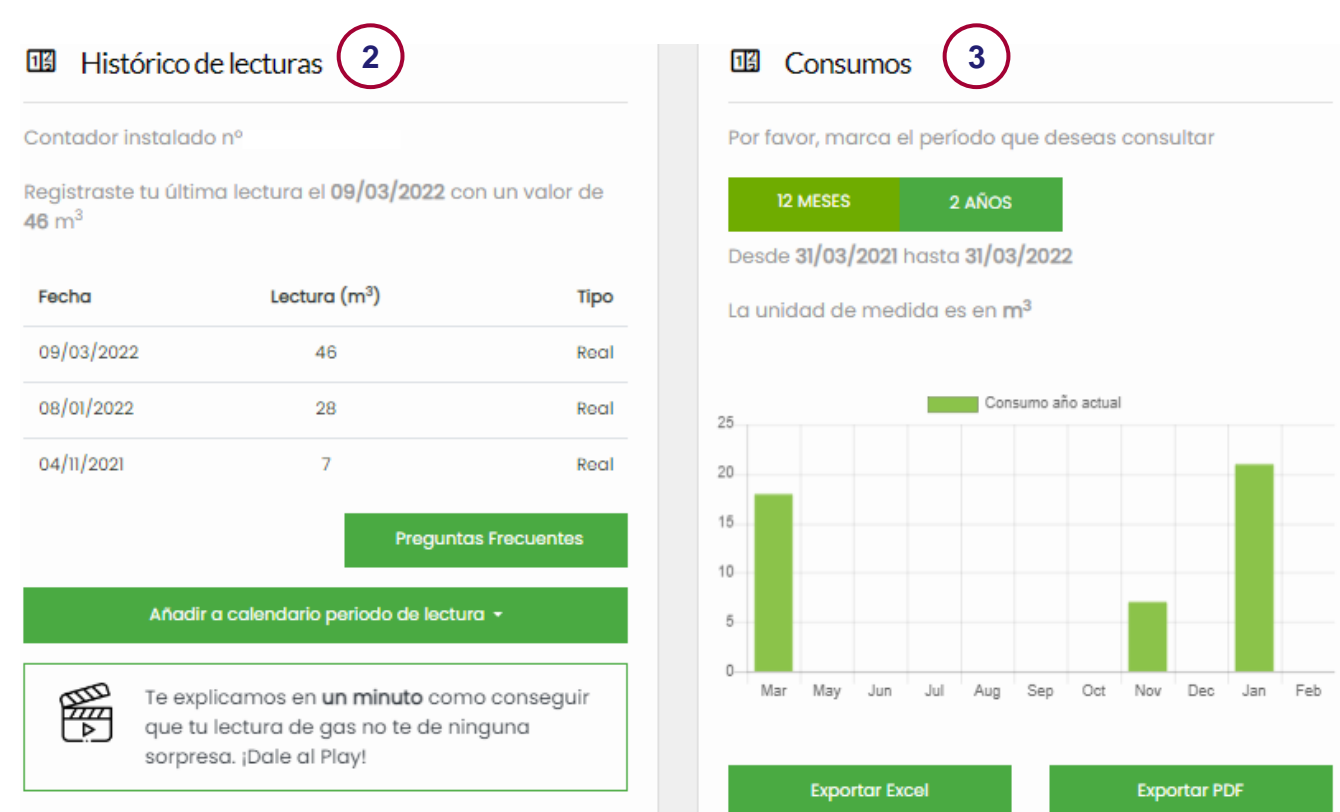

3. Puedes visualizar tus consumos de los últimos 12 o 24 meses y compararlos con el año anterior.

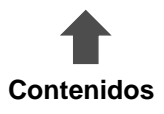

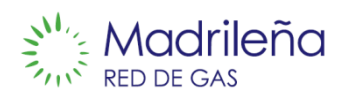

Contiene los pasos para consultar el estado de una Inspección Periódica de tu **I**nstalación **R**eceptora **I**ndividual (**IRI**).

### **Consideraciones generales**

- $\Rightarrow$  La Inspección Periódica se debe realizar una vez cada 5 años de acuerdo a la normativa vigente.
- $\Rightarrow$  El resultado de la inspección puede ser:
	- **Satisfactorio**: si la instalación está en regla en el momento que se realiza la inspección.
	- **No satisfactorio**: si se han detectado anomalías y hay que corregirlas, se tendrá que pasar una nueva inspección una vez resueltas las anomalías.
	- **Ausente:** si en el momento de la inspección no hay ningún adulto en el domicilio.

#### **Manual**

- 1. Accede a **INSPECCIÓN PERIÓDICA.**
- 2. En esta ventana aparece el estado de tu Inspección Periódica y el historial de las comunicaciones enviadas.
- 3. Si tienes que pasar la Inspección Periódica próximamente, se [indica](#page-8-0) la fecha cuando irá el técnico a realizarla. En caso de que la fecha propuesta no te vaya bien puedes cambiar la fecha.
- <span id="page-8-0"></span>4. En caso de haberla pasado puedes visualizar si ha sido: satisfactoria / no satisfactoria / ausente y solicitar el acta de la misma por email.

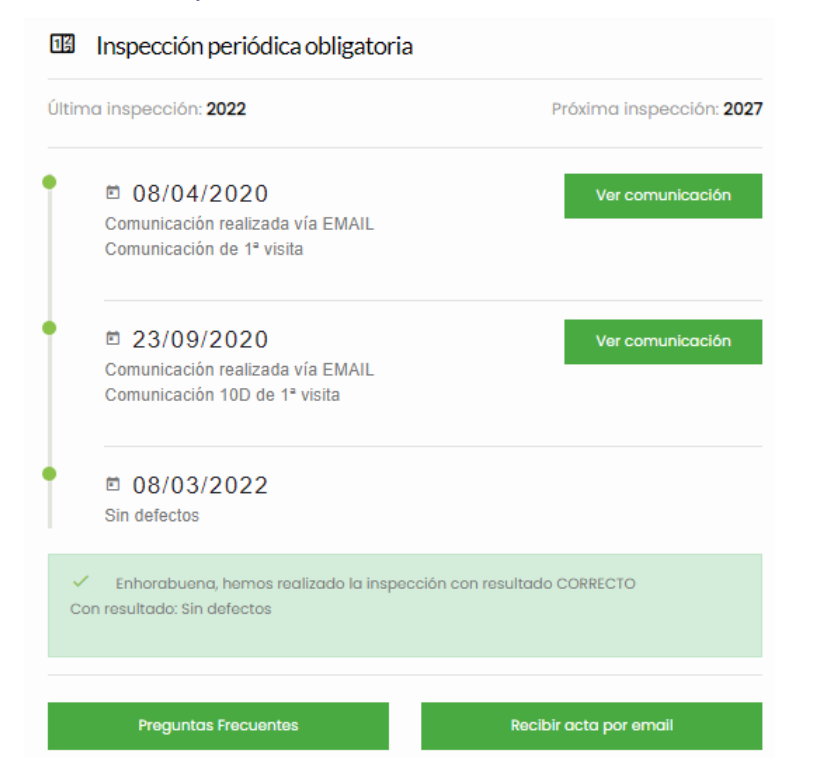

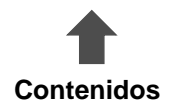

# **Cambio fecha de Inspección Periódica**

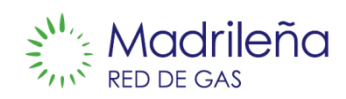

### **Descripción**

Contiene los pasos para cambiar la fecha de realización de una Inspección [Periódica](../../../Downloads/Carta IP.pdf) de tu **I**nstalación **R**eceptora **I**ndividual (**IRI**).

### **Manual**

1. Clica en **INSPECCIÓN PERIÓDICA.**

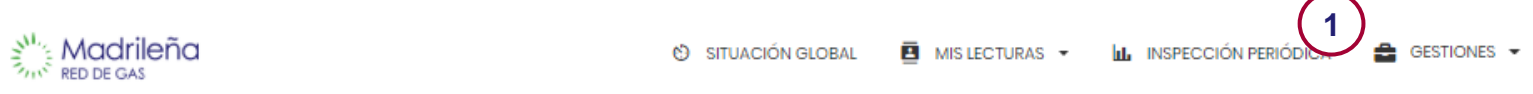

2. Se muestra la la fecha y hora propuesta para realizar la inspección. Si quieres modificar la cita, clica en **Cambiar cita.**

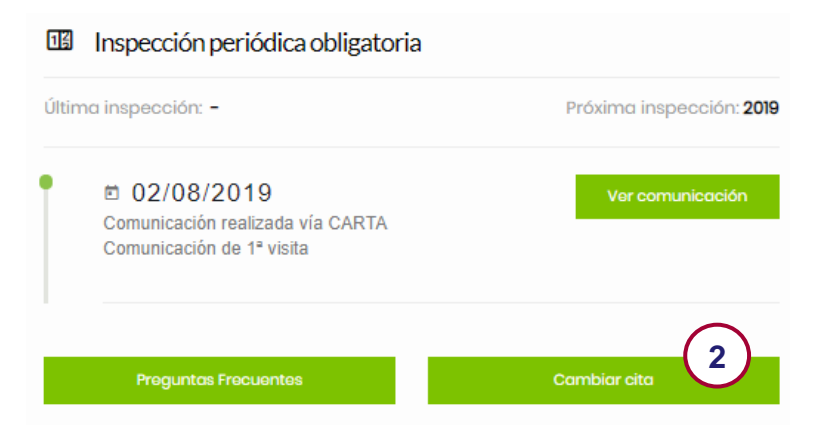

3. Selecciona la fecha que mejor te convenga y clica en **Confirmar selección**. Recibirás una confirmación de la nueva fecha vía mail/sms.

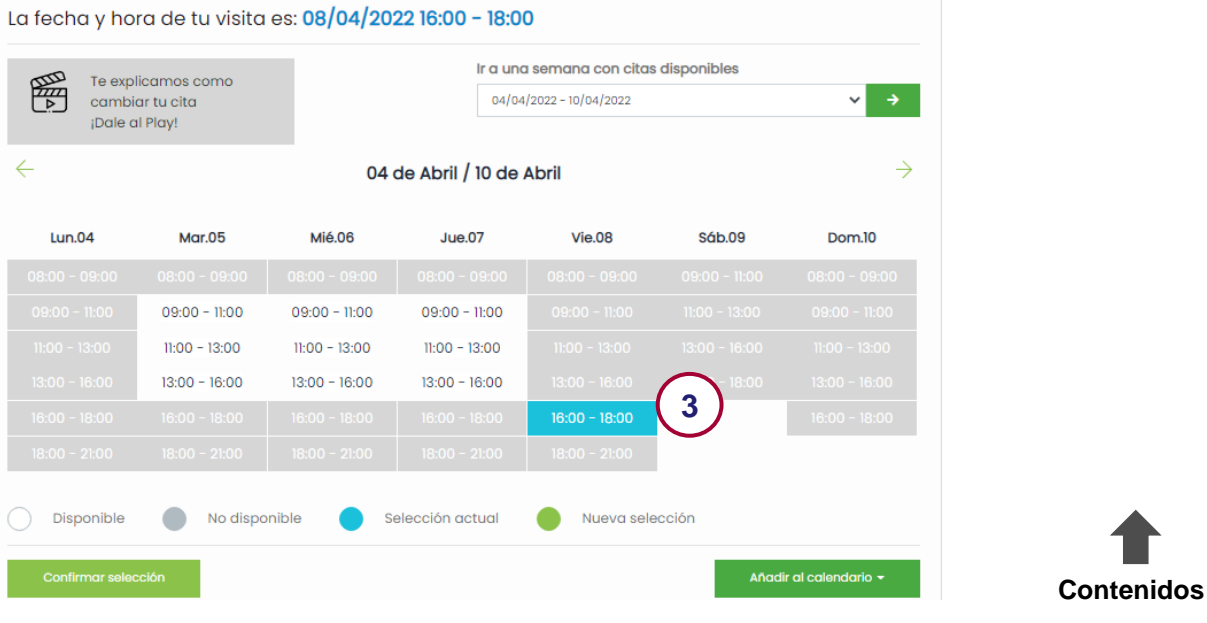

# **Iniciar gestión**

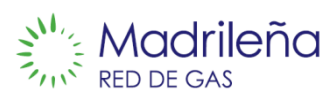

### **Descripción**

Contiene los pasos para solicitar una cita de actuación sobre tu contador de gas o presentar alguna reclamación.

### **Manual**

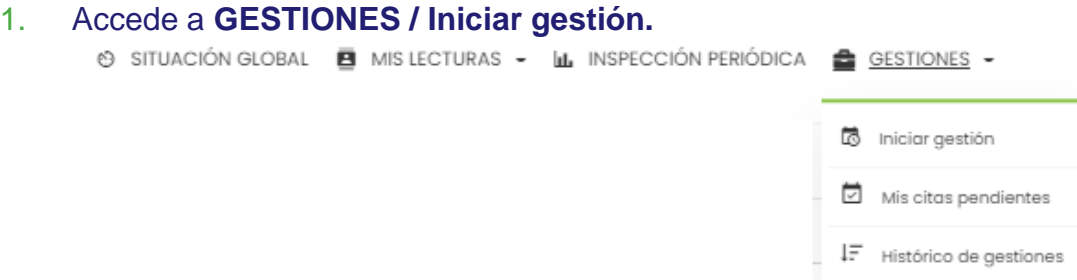

2. Indica la solicitud, incidencia o reclamación a tramitar

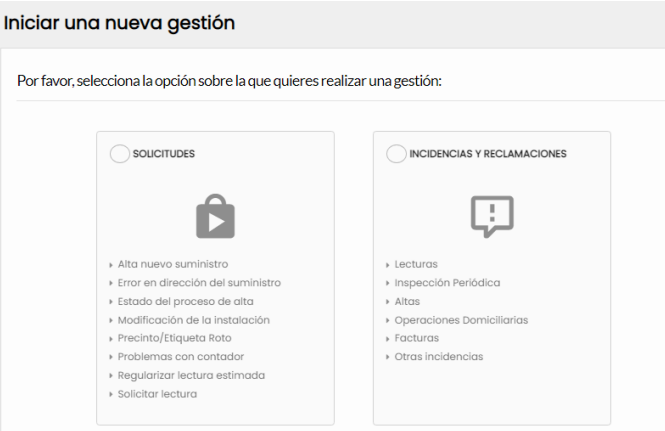

- 3. Selecciona el tema de tu incidencia o solicitud
- 4. Explícanos cómo podemos ayudarte
- 5. Confirma tus datos para que podamos contactar contigo
- <span id="page-10-0"></span>6. Acepta el reglamento de protección de datos.

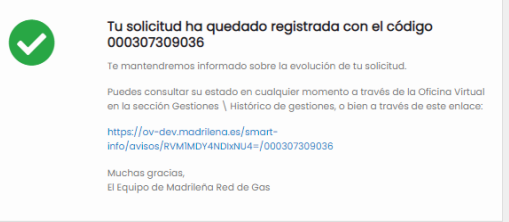

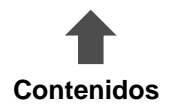

# **Mis citas pendientes**

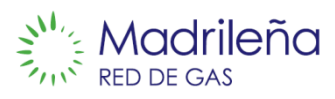

# **Descripción**

Contiene los pasos para consultar el estado de las citas pendientes

# **Manual**

1. Accede a **GESTIONES / Mis citas pendientes.**

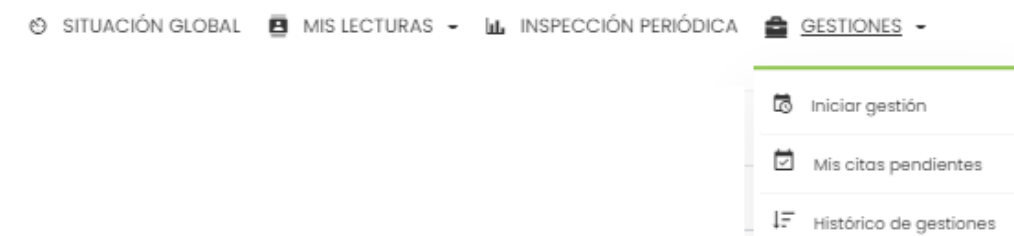

2. En esta ventana puedes ver tus citas pendientes pudiendo cambiar la fecha de la cita o ver las comunicaciones de esta cita si ya ha sido realizada.

### Gestiona fácilmente tus citas

En Madrileña Red de Gas queremos ayudarte y facilitarte el momento de nuestra visita. Puedes consultar el estado de tus citas pendientes o cambiarla.

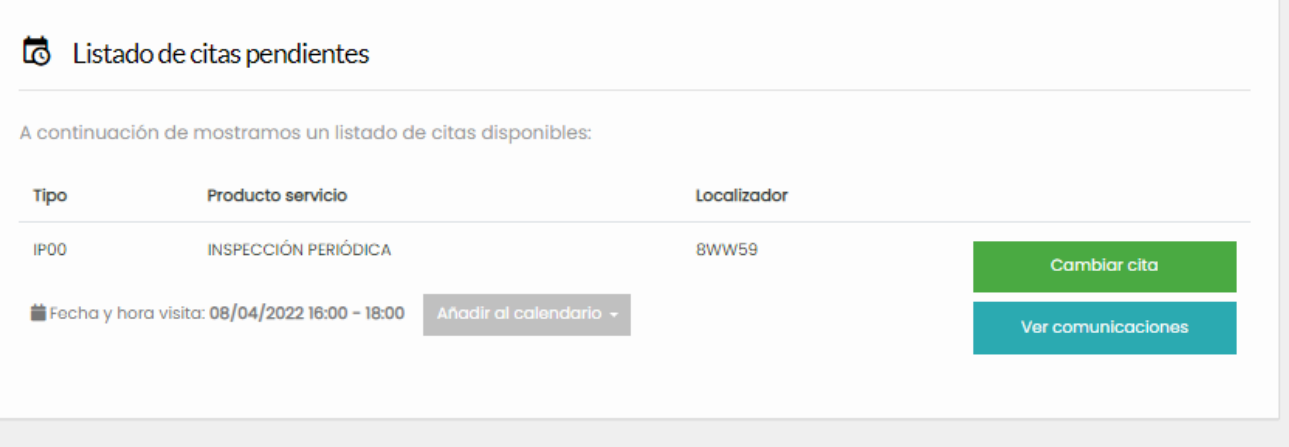

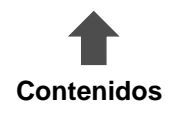

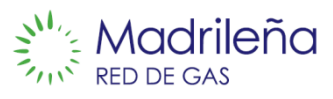

Contiene los pasos para consultar el estado de las citas actuaciones y solicitudes realizadas.

### **Manual**

1. Accede a **GESTIONES / Histórico de gestiones.**

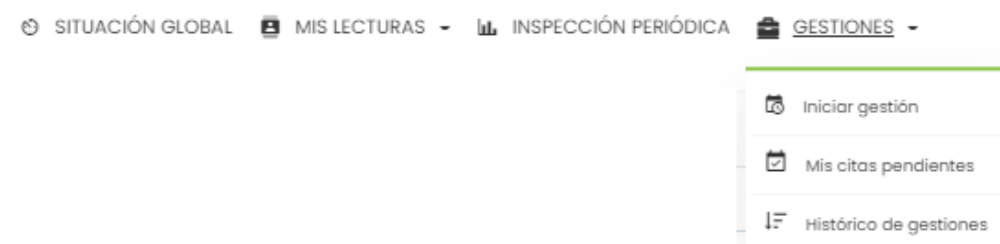

2. En esta ventana puedes ver el histórico de gestiones ya realizadas y solicitar el acta por email (1) si ya ha sido realizada. También el historial de tus solicitudes realizadas, podrás consultar el detalle y la respuesta recibida (2).

<span id="page-12-0"></span>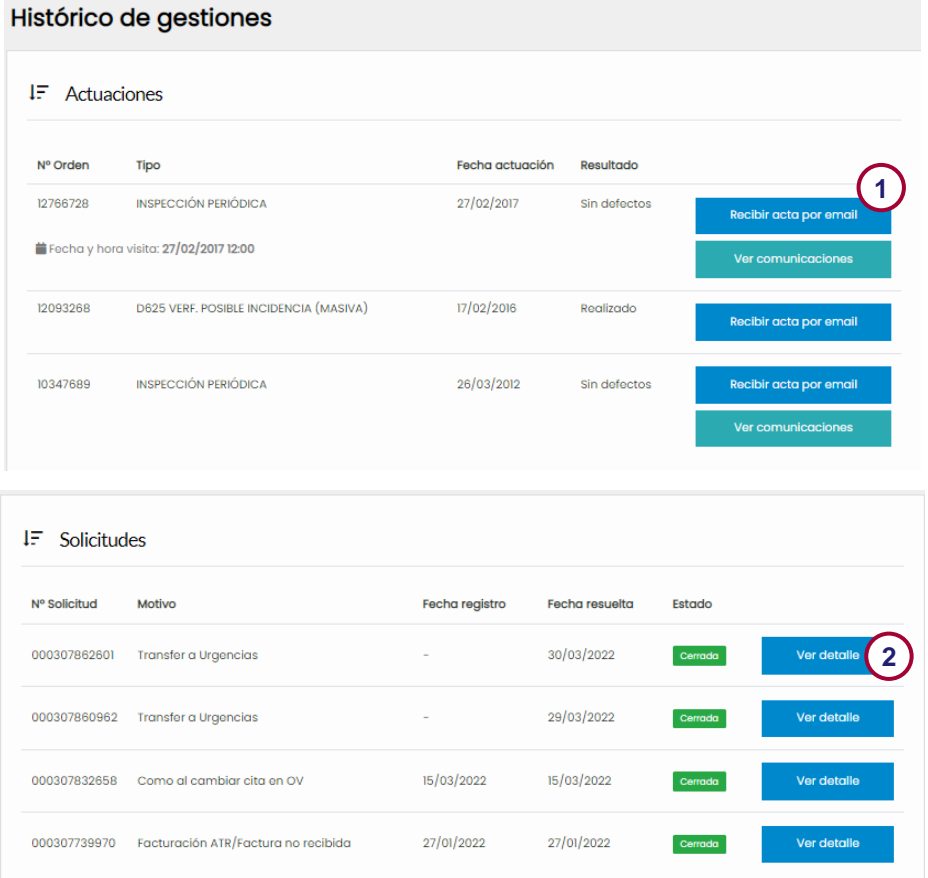

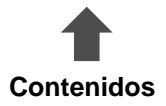

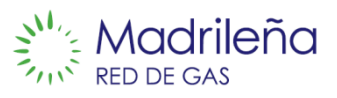

Contiene los pasos a seguir para consultar el estado de alta de un nuevo punto de suministro.

### **Consideraciones generales**

- **Validación de solicitud**: Pendiente de validación de la solicitud de alta por parte de un gestor de MRG.
- **Inicio del proyecto**: Iniciados los trámites necesarios para ejecutar la acometida por parte del ayuntamiento, el instalador y MRG.
- **Disposición de servicio**: Solicitud procesada y acometida correcta. Se facilita CUPS al cliente para poder contratar el gas con una comercializadora.
- **Contrato comercializadora**: Debes realizar el contrato con una comercializadora para que nos informe y vayamos a realizar la puesta en servicio.
- **Cliente en servicio**: Todo listo para empezar a disponer de gas.

### **Manual**

1. Accede a la dirección web [https://ov.madrilena.es/alta\\_ps#localizador](https://ov.madrilena.es/alta_ps#localizador) o desde GESTIÓN PUNTO SUMINISTRO / Comprobar estado.

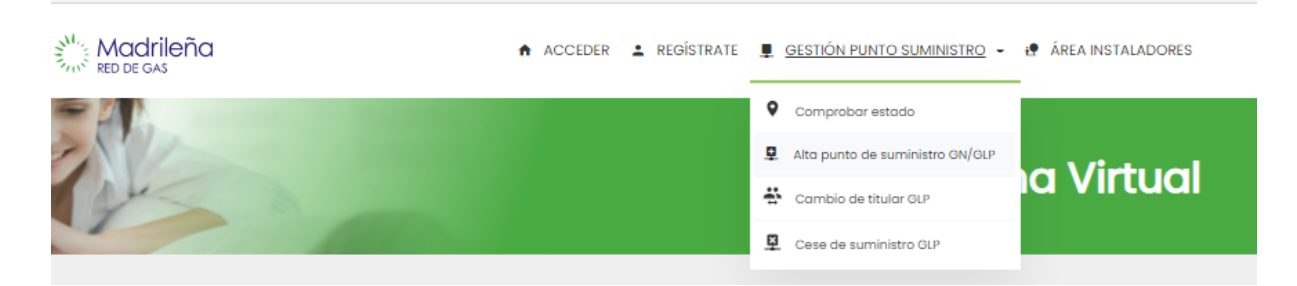

2. Introduce el DNI/CIF con el que iniciaste el proceso de alta y el localizador que recibiste.

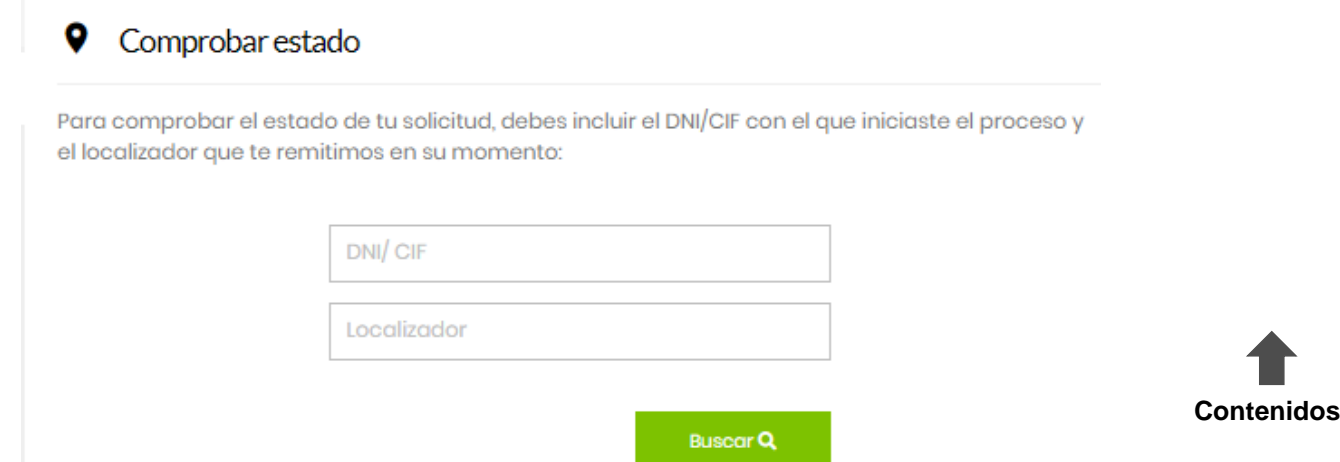

# **Comprobar estado alta**

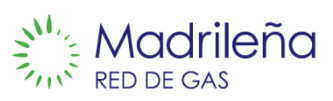

### 3. La ventana siguiente muestra el estado de la solicitud y los pasos siguientes a realizar.

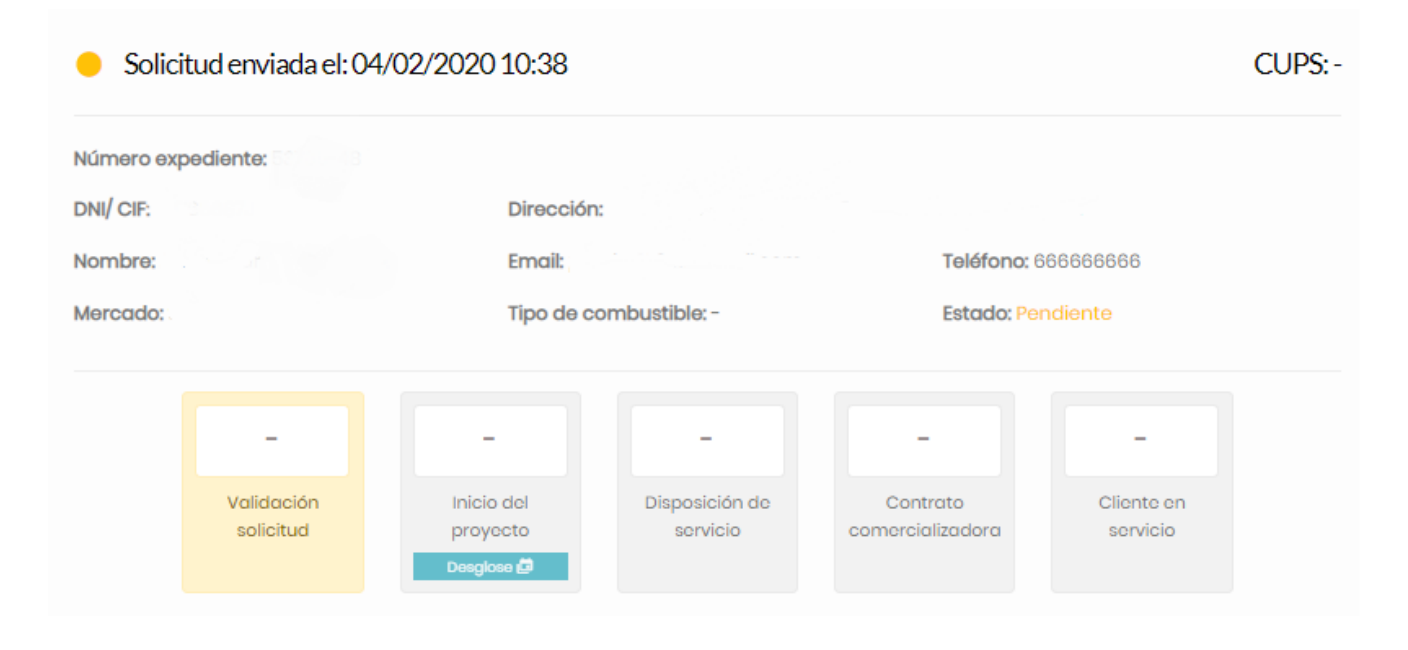

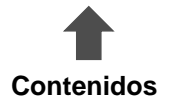

# **Alta punto de suministro con acometida GN/GL PMadrileña**

### **Descripción**

Contiene los pasos a seguir para la solicitud de un nuevo punto de suministro, cubriendo dos casuísticas:

- i. Existe acometida previa
- ii. No existe acometida previa

# **i. Existe acometida previa**

#### **Manual**

1. Accede a la dirección web [https://ov.madrilena.es/alta\\_ps](https://ov.madrilena.es/alta_ps) o clica en GESTIÓN PUNTO SUMINISTRO / Alta punto de suministro GN/GLP si ya estás registrado en la Oficina Virtual.

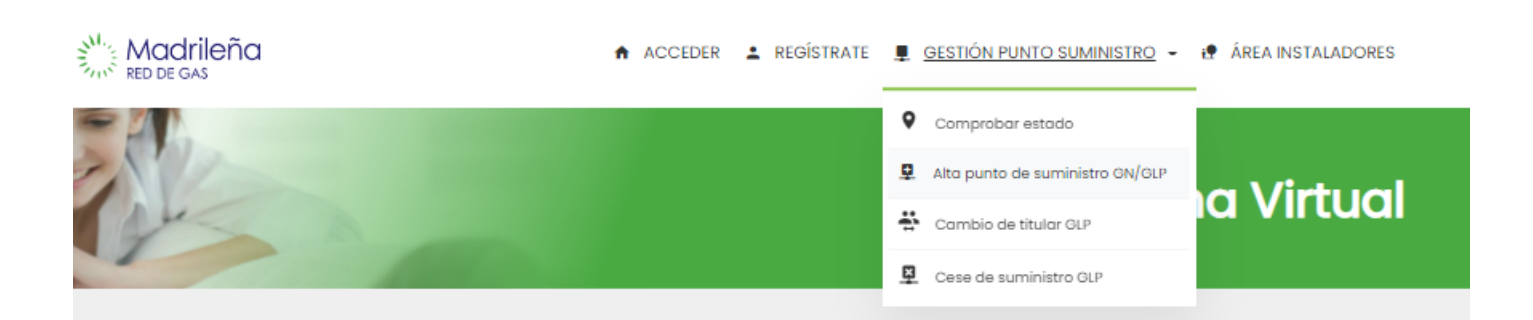

2. Introduce la dirección del domicilio que quieres dar de alta y clica en **Validar la dirección**.

### $\mathbf{\mathbf{\mathcal{Q}}}$  Introducir nueva dirección

Para comprobar el estado del punto de suministro y proceder con su alta, por favor, introduce la dirección del mismo.

La busqueda de la dirección, se realizará, mediante la calle, número y localidad. Cuando aparezca en la lista, seleccione la dirección correcta.

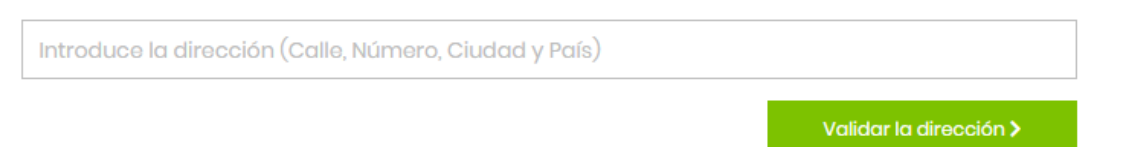

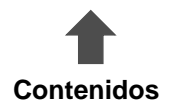

# **Alta punto de suministro con acometida GN/GL PMadrileña**

3. Introduce tus datos de contacto y los datos de la finca, acepta las bases generales de registro y la política de protección de datos, y clica en **Enviar**.

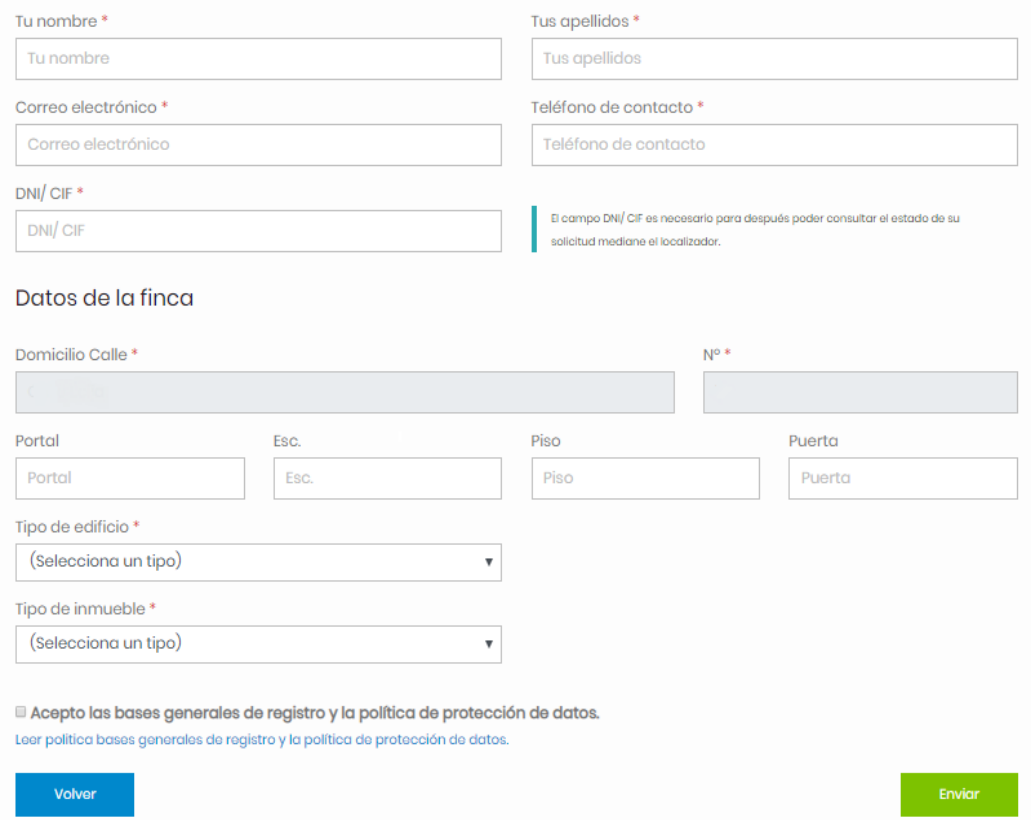

#### 4. Recibirás un localizador para poder [consultar](#page-18-0) el estado del proceso de alta.

Tu solicitud de "Alta de punto de suministro" se ha procesado correctamente, próximamente recibirás una respuesta del estado de la misma. Si es necesario, un gestor se pondrá en contacto contigo para realizar los tramites necesarios.

Puedes consultar el estado de la misma mediante esta página web, con tu DNI/CIF, y el localizador que te suministramos, te hemos remitido un correo electrónico a la cuenta que nos has indideado con estos datos de acceso a tu solicitud.

Tu localizador es: Y8pxuuN6Q

Accede a la página "Comprobar estado" para conocer el estado de tu solicitud.

Muchas gracia por confiar en Madrileña Red de Gas.

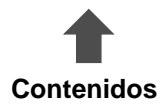

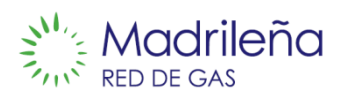

Contiene los pasos a seguir para la solicitud de un nuevo punto de suministro cuando:

- 1) Existe acometida previa
- 2) No existe acometida previa

# **ii. No existe acometida previa**

### **Manual**

1. Accede a la dirección web [https://ov.madrilena.es/alta\\_ps](https://ov.madrilena.es/alta_ps) o clica en GESTIÓN PUNTO SUMINISTRO / Alta punto de suministro GN/GLP si ya estás registrado en la Oficina Virtual.

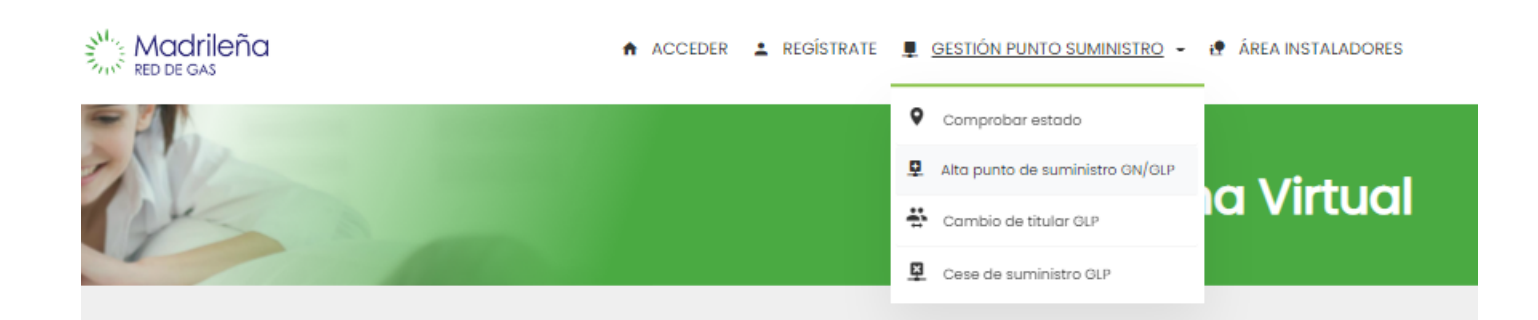

2. Introduce la dirección del domicilio que quieres dar de alta y clica en **Validar la dirección**. Si no lo encuentras, el sistema te ayudará.

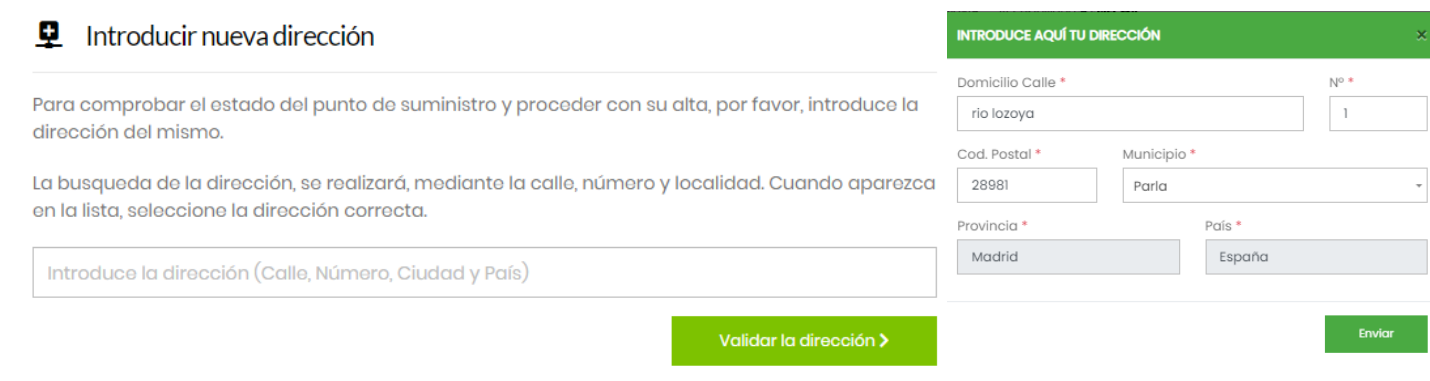

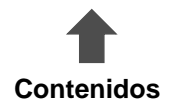

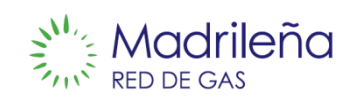

#### 3. Selecciona tu vivienda/local.

Tienes la red cerca, indícanos cuál es tu vivienda.

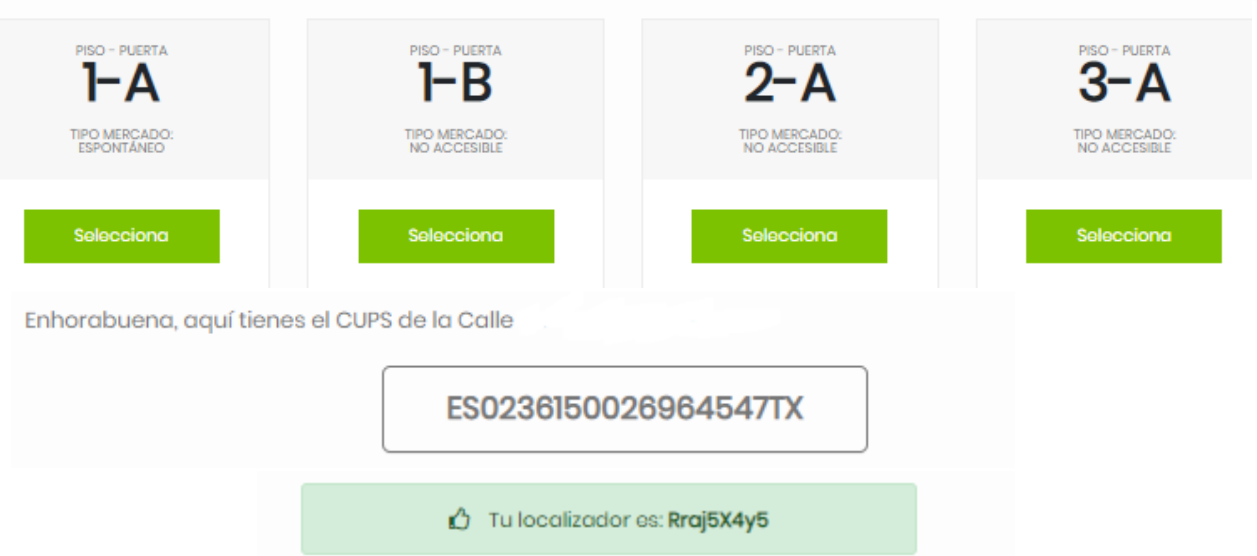

- 4. Facilita tus datos de contacto para que podamos facilitarte tu número de CUPS (Código Único de Punto de Suministro).
- 5. Recibirás un código CUPS y un localizador de tu solicitud para [consultar](#page-18-0) el estado del proceso de alta.
- <span id="page-18-0"></span>6. Una vez dispongas del código CUPS podrás contratar el gas con la comercializadora de tu elección.

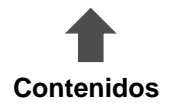

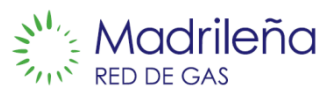

Contiene los pasos para cambiar el titular de un punto de suministro GLP.

### **Manual**

1. Accede a **GESTIÓN PUNTO SUMINISTRO / Cambio de titular GLP.**

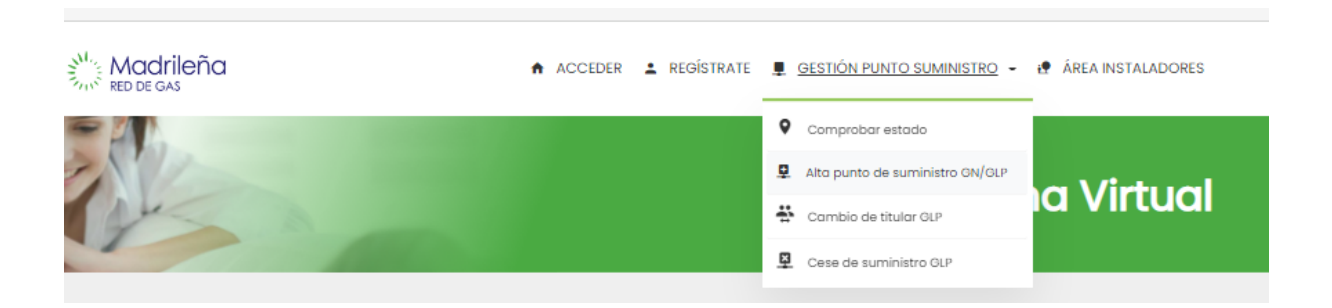

2. Introduce la dirección correcta del nuevo punto de suministro así como cualquier información adicional que creas necesaria, y adjunta un documento que acredite la titularidad de la dirección.

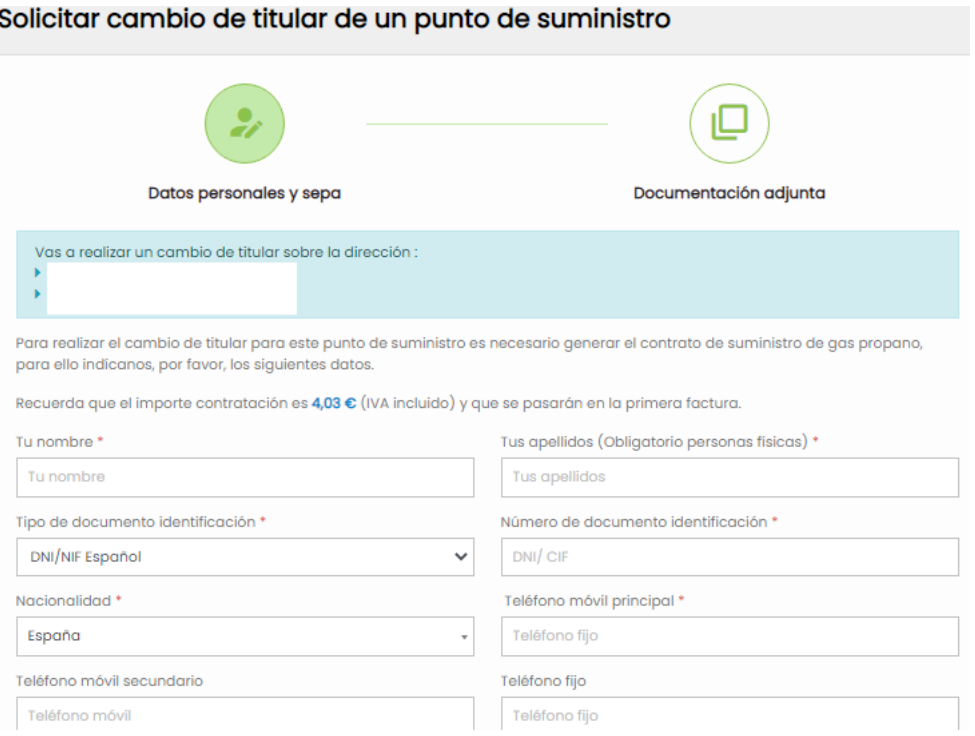

3. El cambio se realizará cuando uno de nuestros gestores verifique los datos.

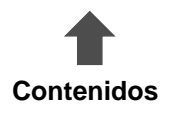

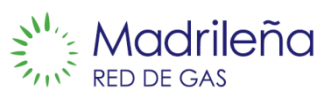

Contiene los pasos para cesar un suministro GLP.

### **Manual**

### 1. Accede a **GESTIONES /CESE DE SUMINISTRO GLP**

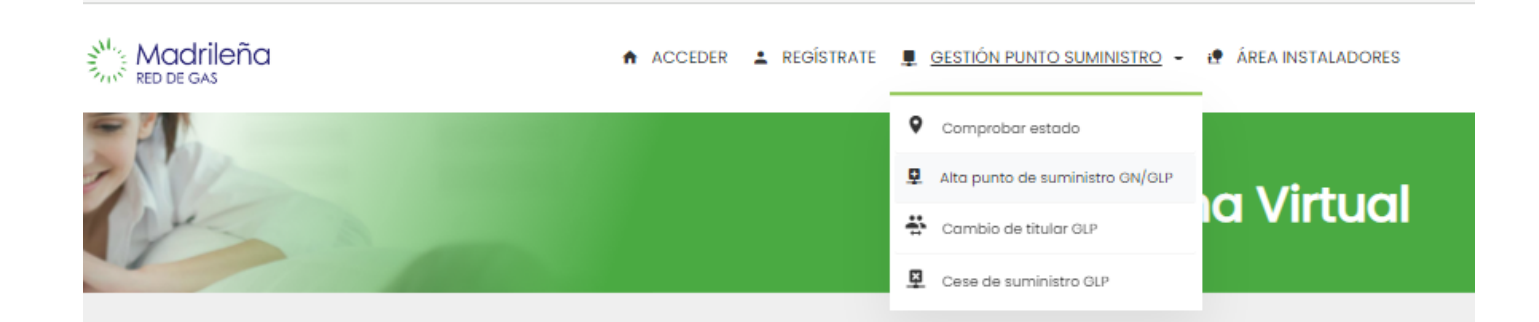

2. Si eres el titular del punto de suministro y sigues interesado en tramitar la baja del suministro, envía un e-mail al buzón [actualizar.datos@madrilena.es](mailto:actualizar.datos@madrilena.es), indicando en el asunto "Cese de suministro de gas", aportando la información especificada.

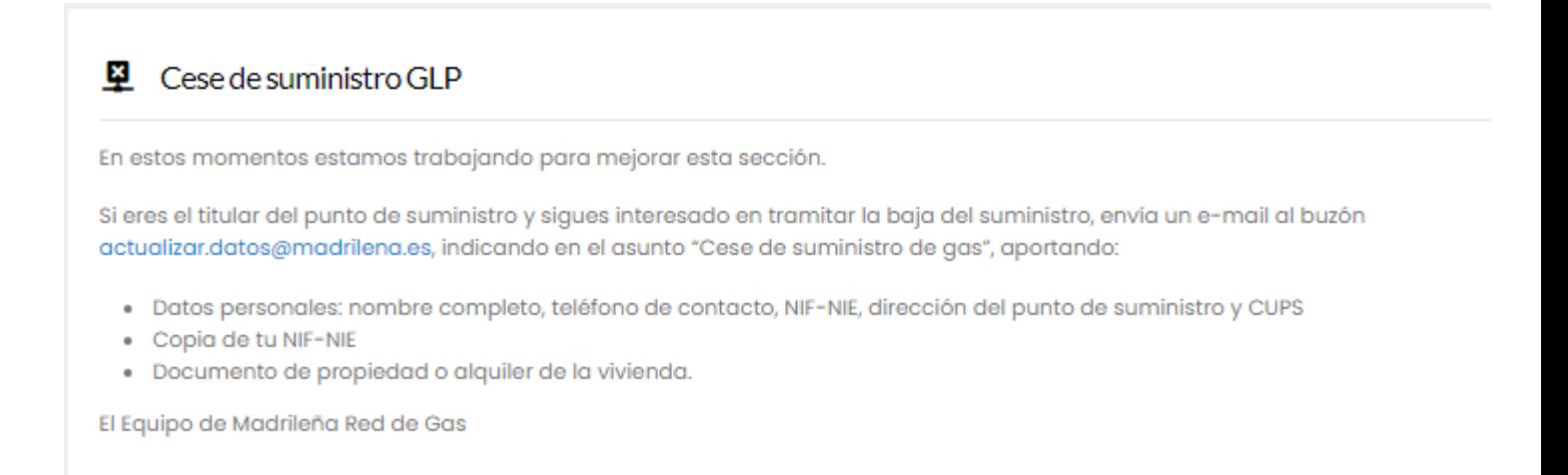

3. El cambio se realizará cuando uno de nuestros gestores verifique los datos.

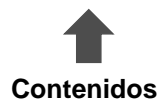

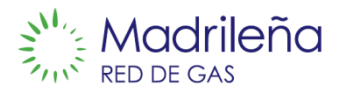

Contiene los pasos a seguir para modificar los datos de perfil del titular de la cuenta.

# **Manual**

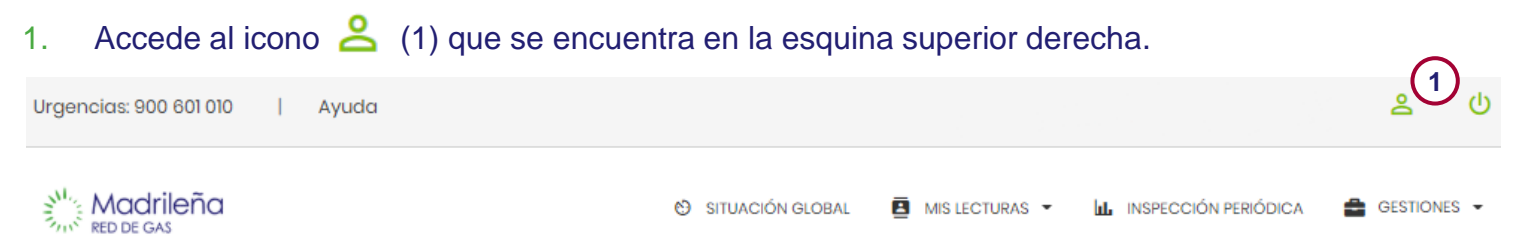

2. En esta ventana puedes modificar la dirección del punto de suministro (2), tus datos de contacto (3), tus credenciales para acceder a la página web (4) y la dirección de correspondencia (5).

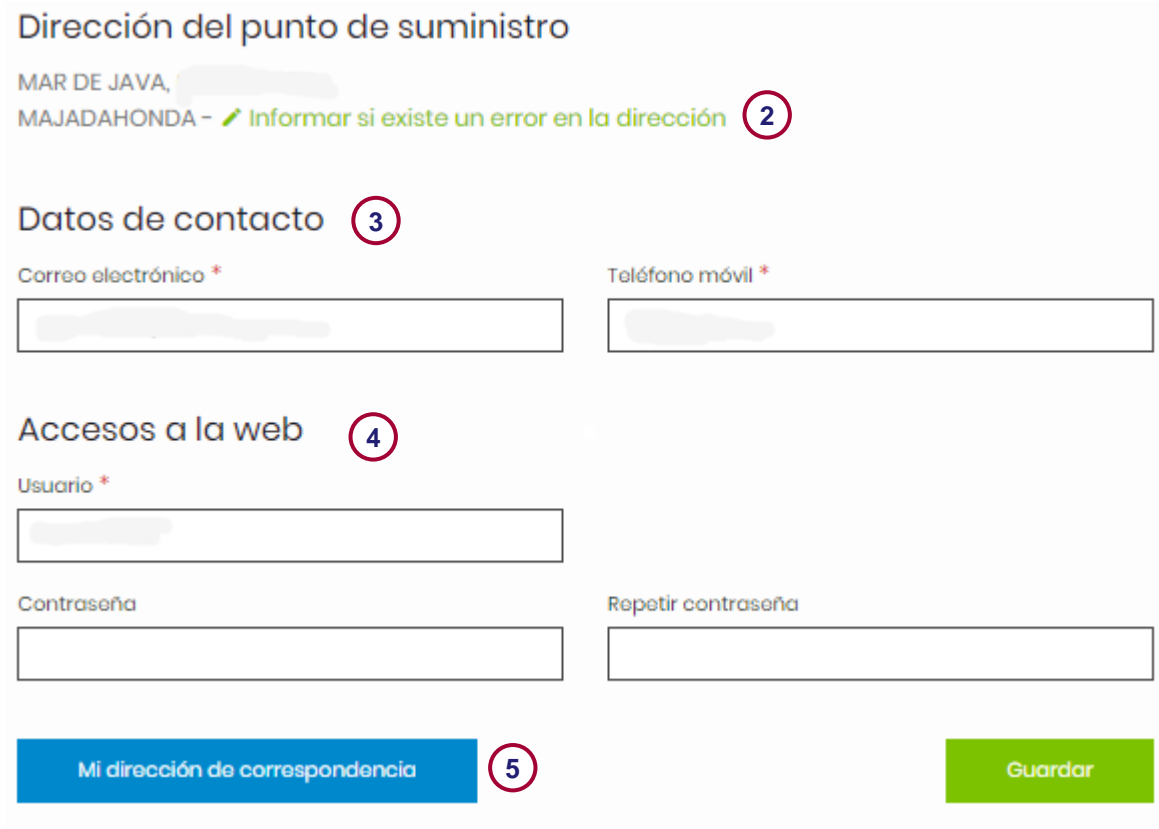

3. Modifica los datos y clica en Guardar para que se queden registrados los cambios.

**Contenidos Asegúrate de que el correo electrónico y el teléfono están bien ya que serán a los [que](#page-0-0) te enviaremos todas las comunicaciones.**